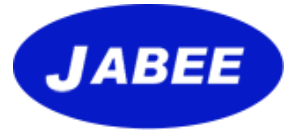

1

# **審査員Web基礎講習受講手順 2023年度版**

#### **2023年 4月3日**

**https://jabee.org**

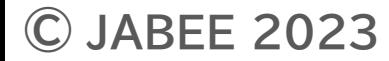

#### **Web講習サイト**

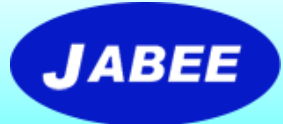

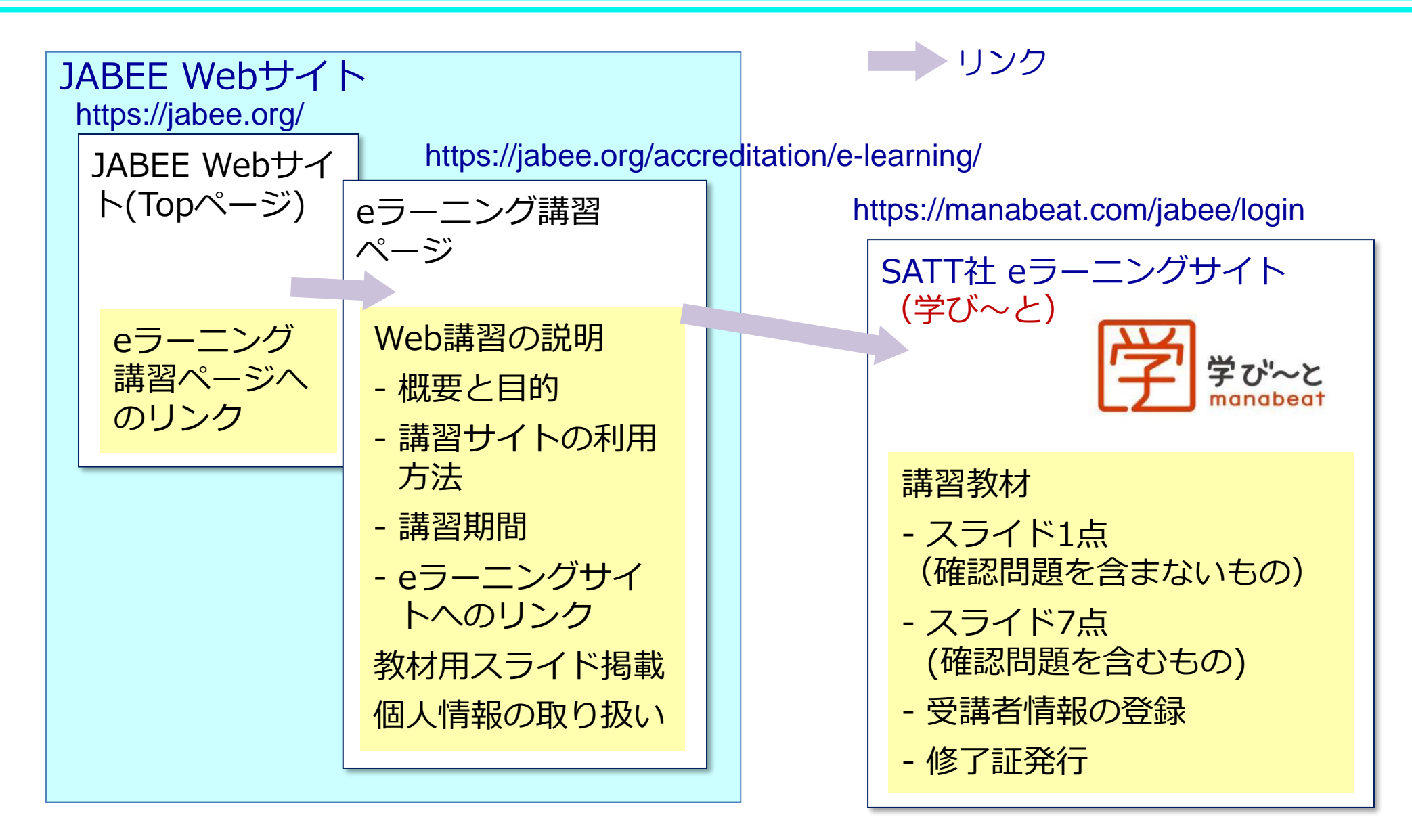

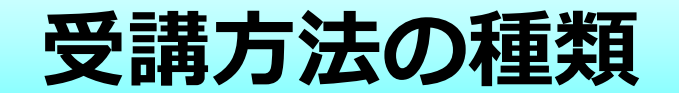

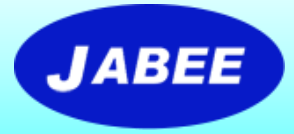

#### 受講の方法としては下記の2種類が用意される。

#### **ケース1**:任意の受講希望者が自身でログインIDとパス ワードを登録し、それを使用して受講する。

- 例:新しく審査員になることを希望する方やJABEE の審査について知りたい方が自ら受講を申し込 む場合等
- **ケース2**:JABEE又は分野から指定され、あらかじめ登録 された受講者が、通知されたログインIDとパスワー ドを使用して受講する。

例:各年度の審査団メンバーが審査員研修の一環と して受講を依頼される場合等

#### **ケース1:Web講習の受講手順(自らの希望による受講)**

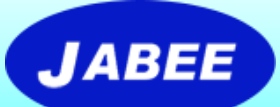

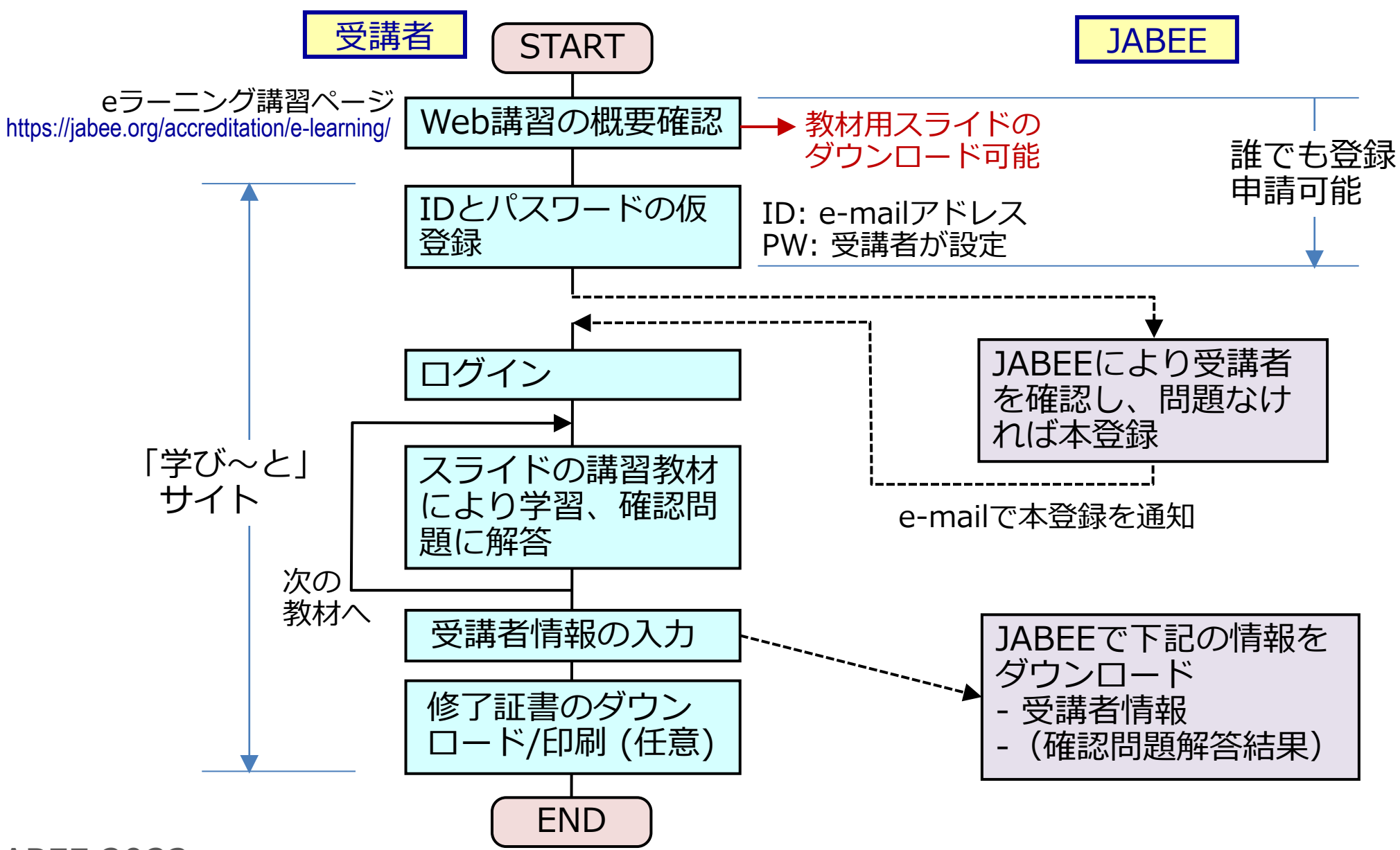

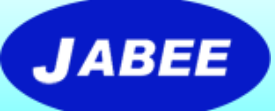

# **ケース1:「学び~と」のログインページ**

https://manabeat.com/jabee/login

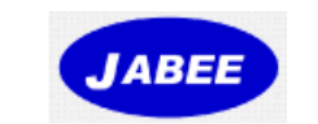

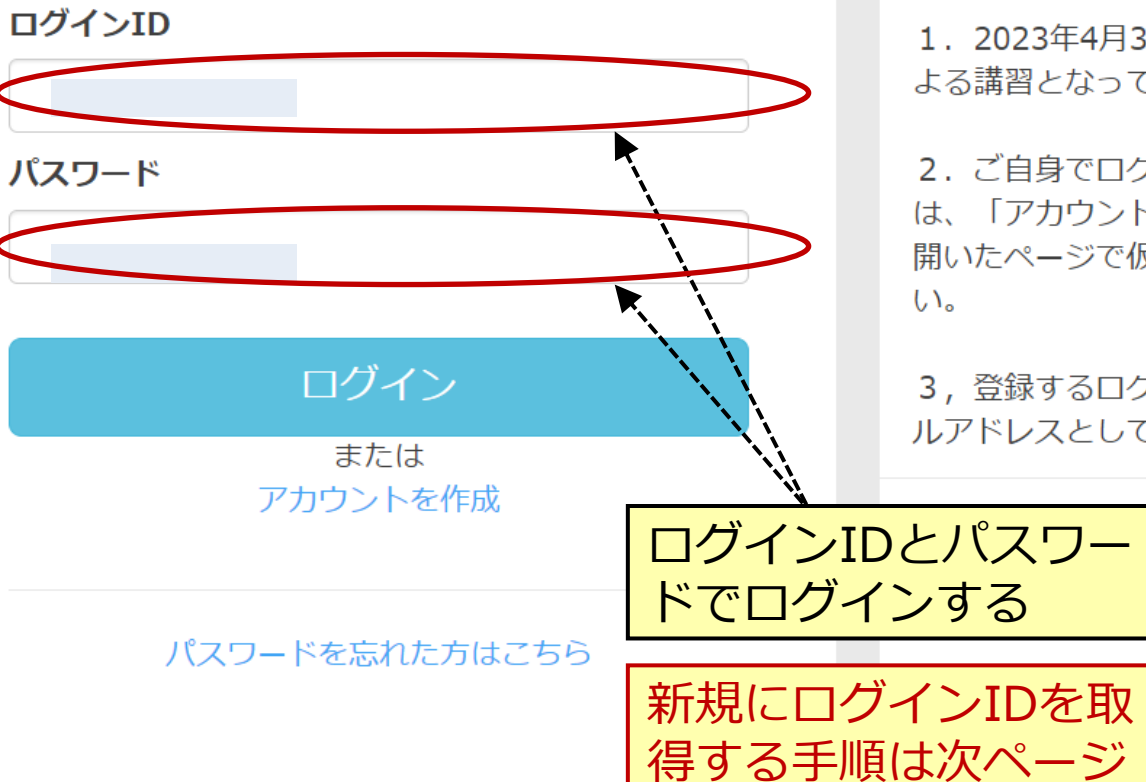

管理者 (JABEE) から のお知らせにも注意

管理者からのお知らせ

教材及びログインID登録時のご注意  $Q$  2023-04-03

1. 2023年4月3日より2023年度版教材に よる講習となっています。

2. ご自身でログインIDを取得される場合 は、「アカウントを作成」をクリックし、 開いたページで仮登録の処理をしてくださ

3, 登録するログインIDはご自身のeメー ルアドレスとしてください。

### **ケース1:講習サイトへの新規ログイン方法**

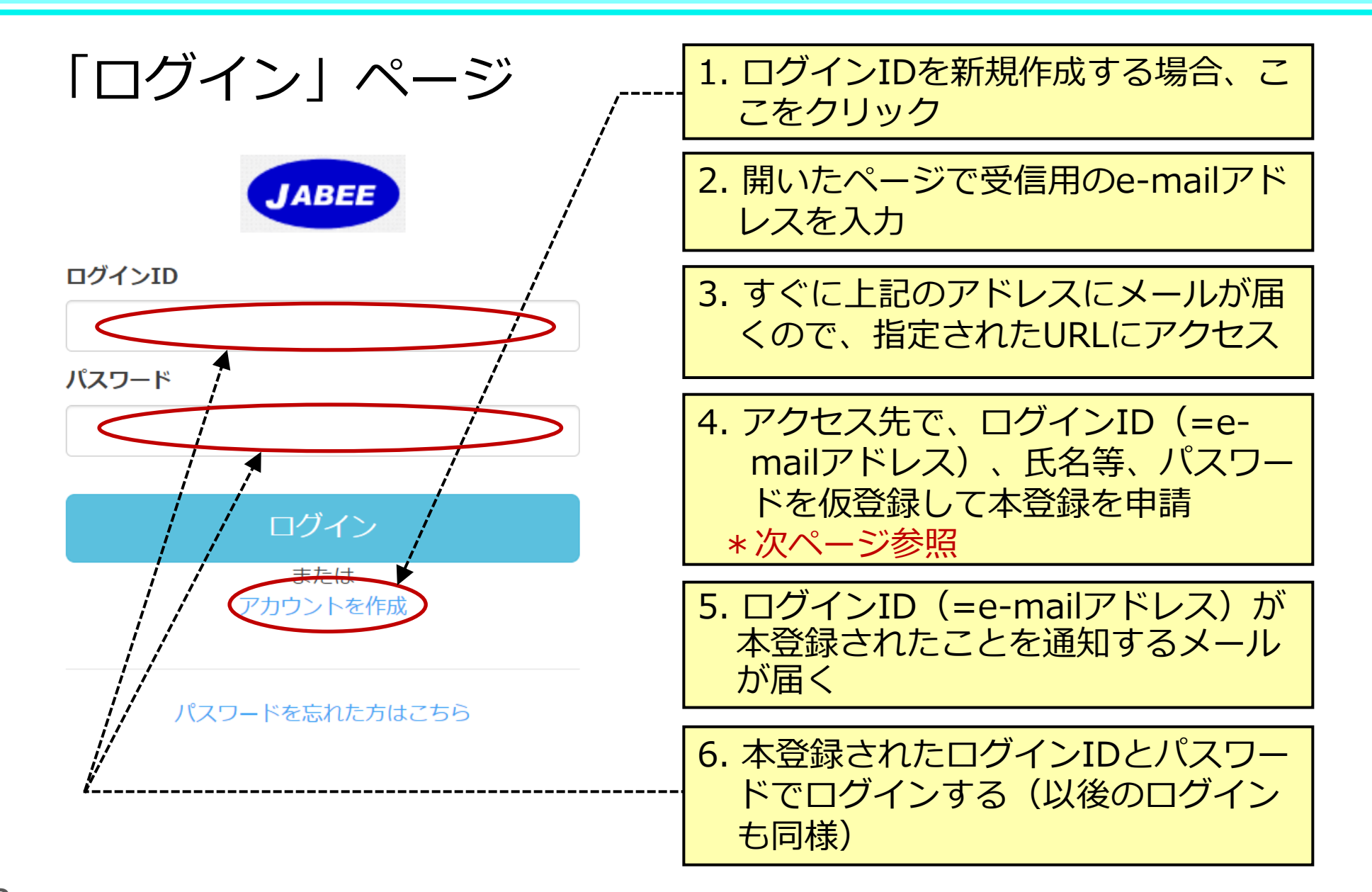

### **ケース1:ログインID登録時の記入方法**

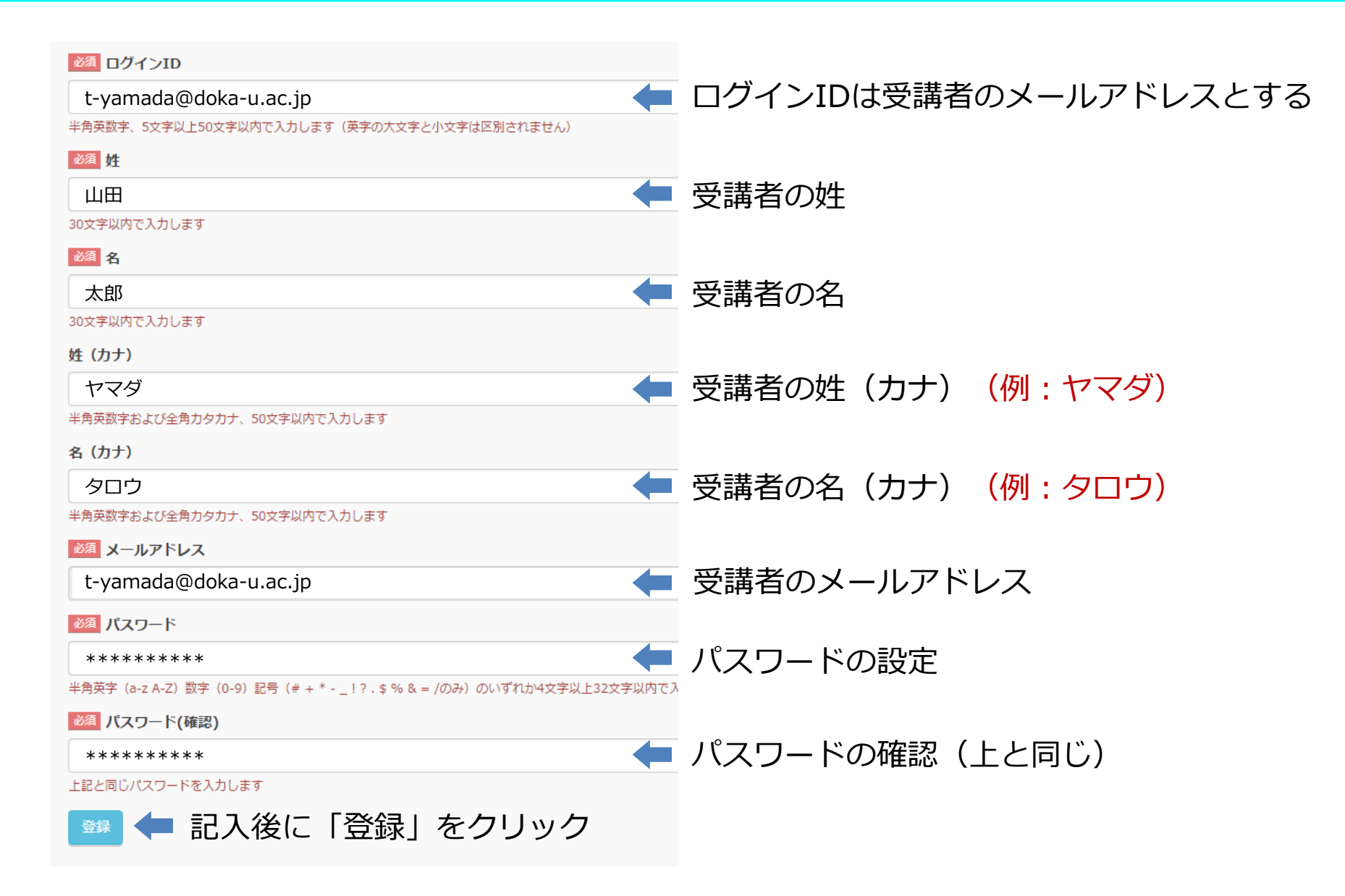

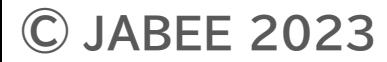

#### **ケース2:Web講習の受講手順(指名により受講)**

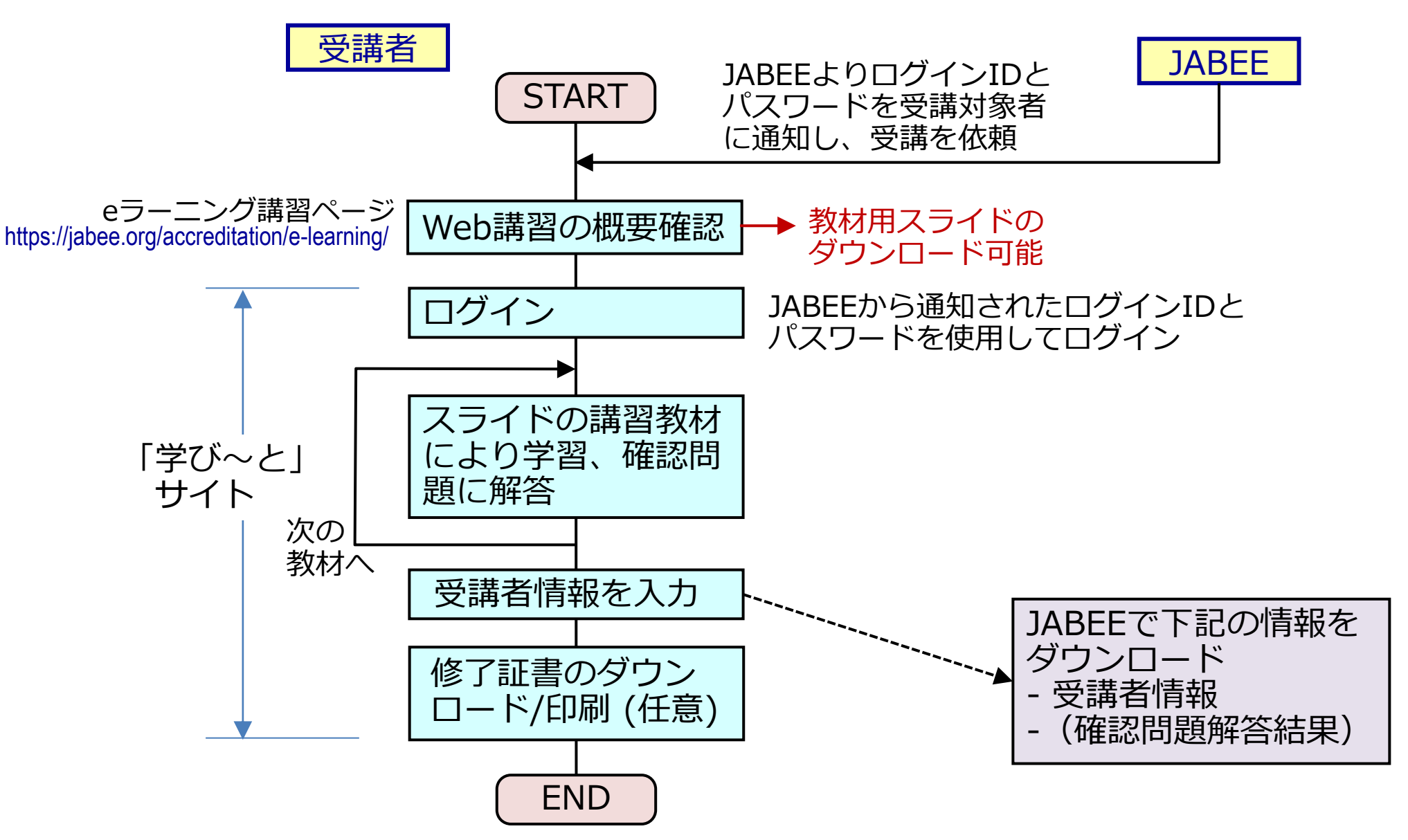

**© JABEE 2023**

#### **ケース2:講習サイトへのログイン方法**

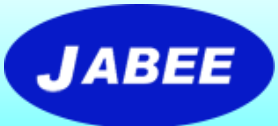

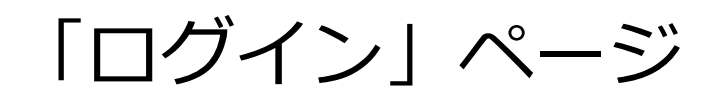

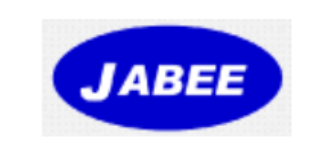

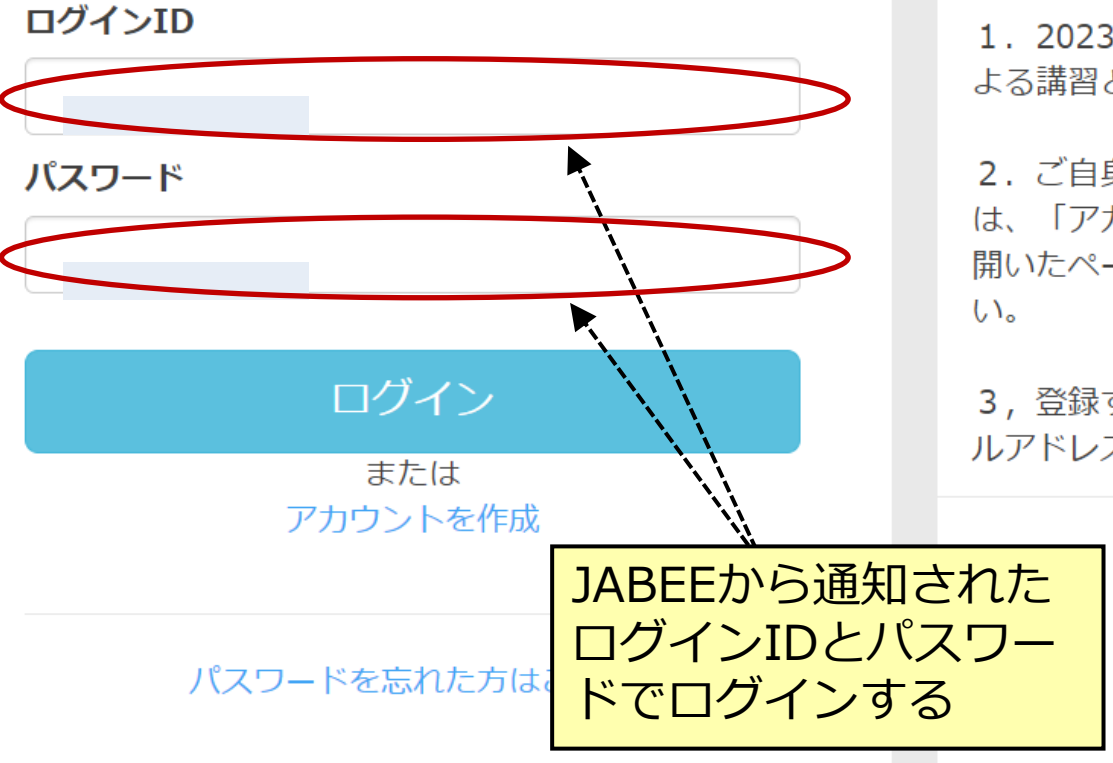

#### 管理者からのお知らせ 教材及びログインID登録時のご注意  $Q$  2023-04-03 1. 2023年4月3日より2023年度版教材に よる講習となっています。 2. ご自身でログインIDを取得される場合 は、「アカウントを作成」をクリックし、 開いたページで仮登録の処理をしてくださ

3. 登録するログインIDはご自身のeメー ルアドレスとしてください。

### **講習サイト(講習教材へのリンク)**

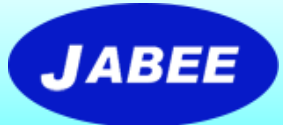

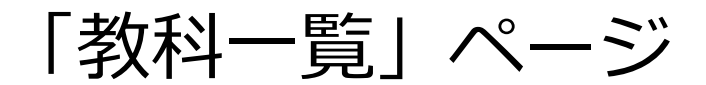

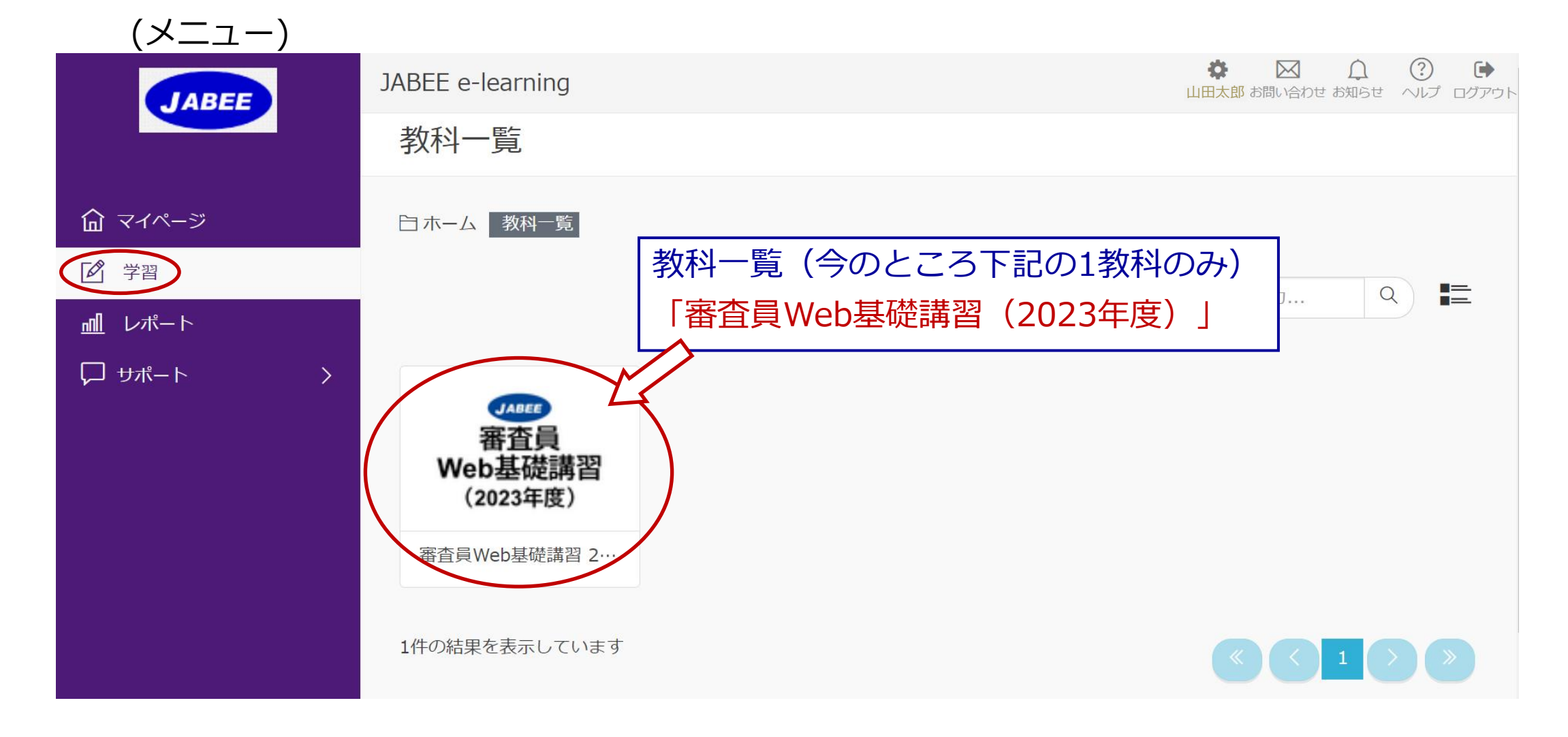

## **講習サイト(講習教材へのリンク)**

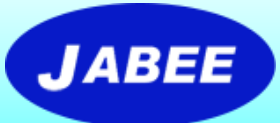

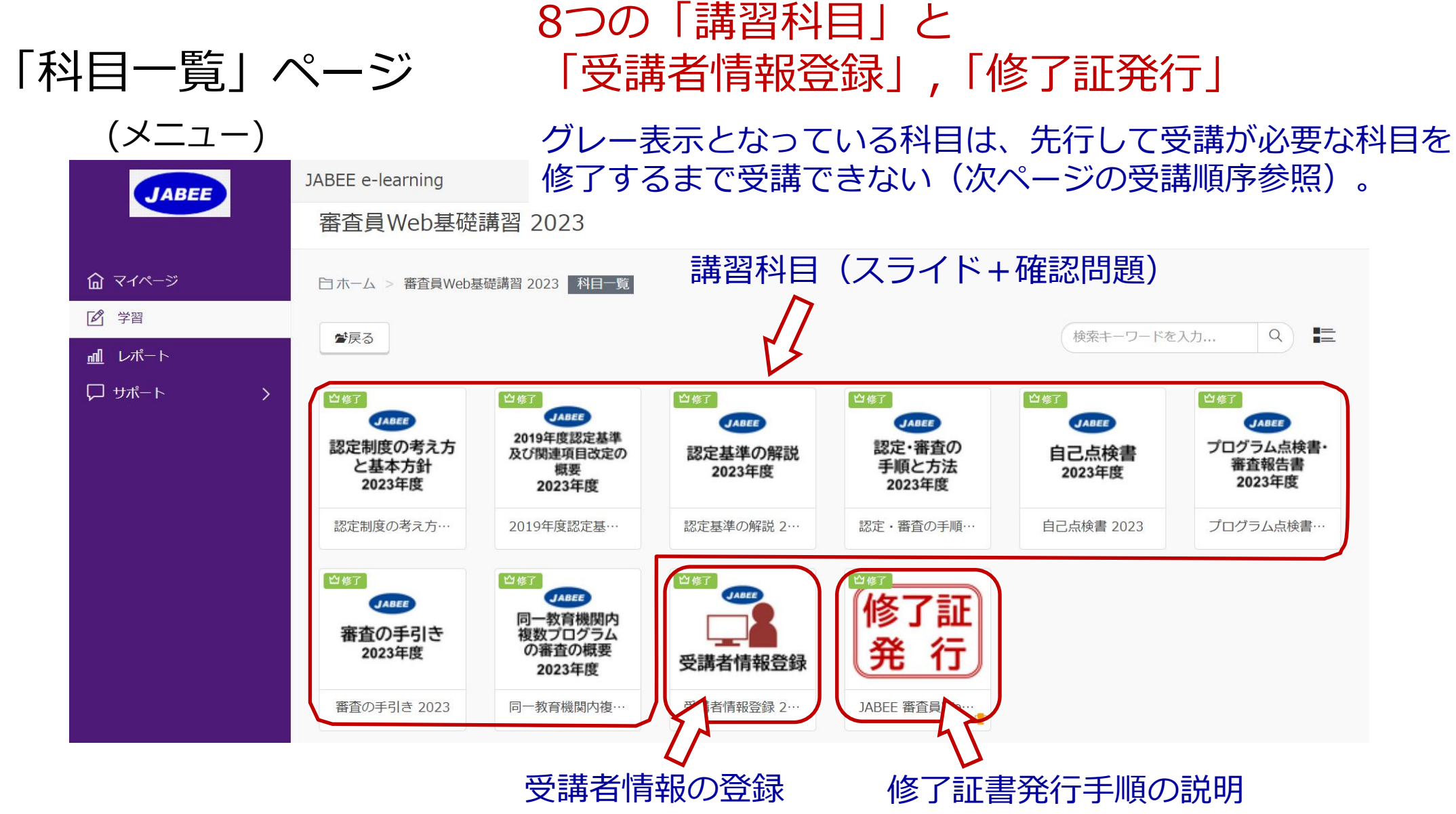

#### **講習サイト(科目の受講順序)**

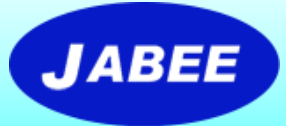

■ Stage-1の科目を受講した後、Stage-2の科目が受講可能となる。 「受講者情報登録」は全科目修了後に行う。 「受講者情報登録」が終わったら、修了証書の発行(ダウンロード及び 印刷)を行うことができる。

注:ダウンロードは印刷等のPDFで保存する機能を使用してください。

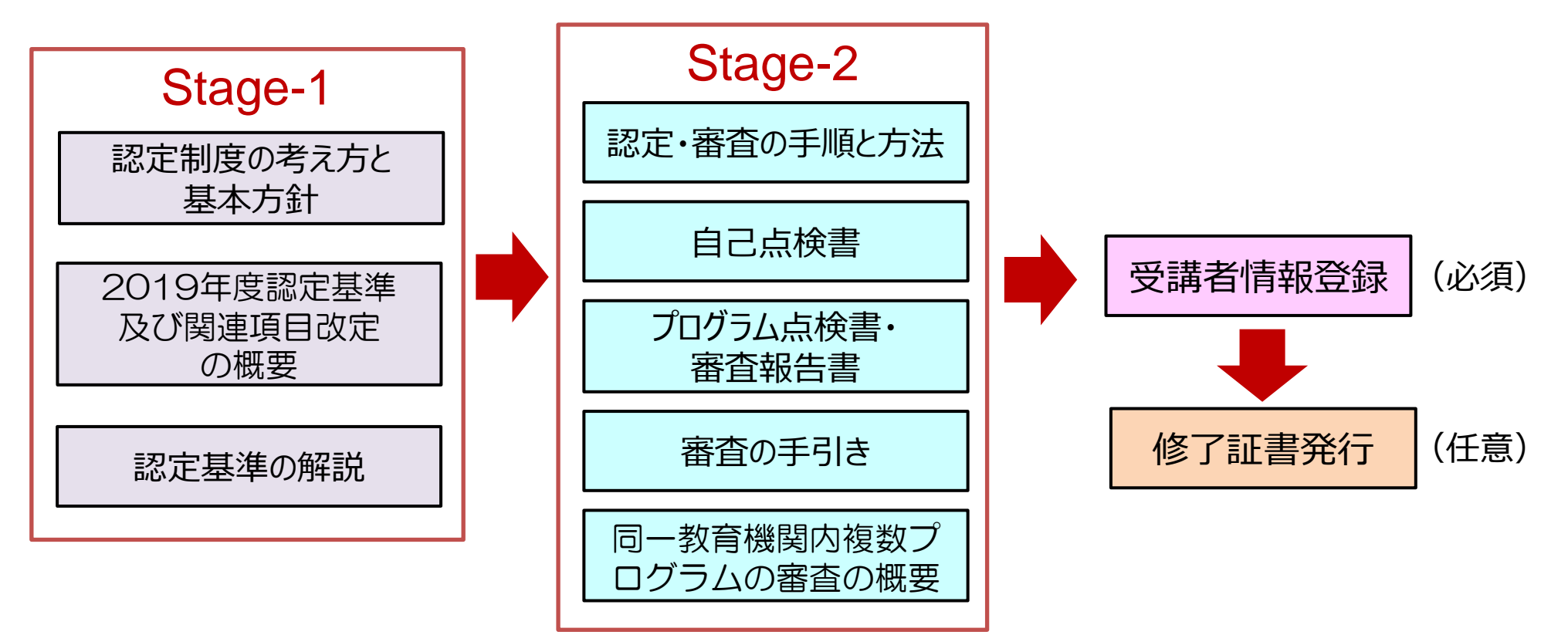

### **各科目の受講所要時間の目安**

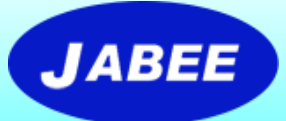

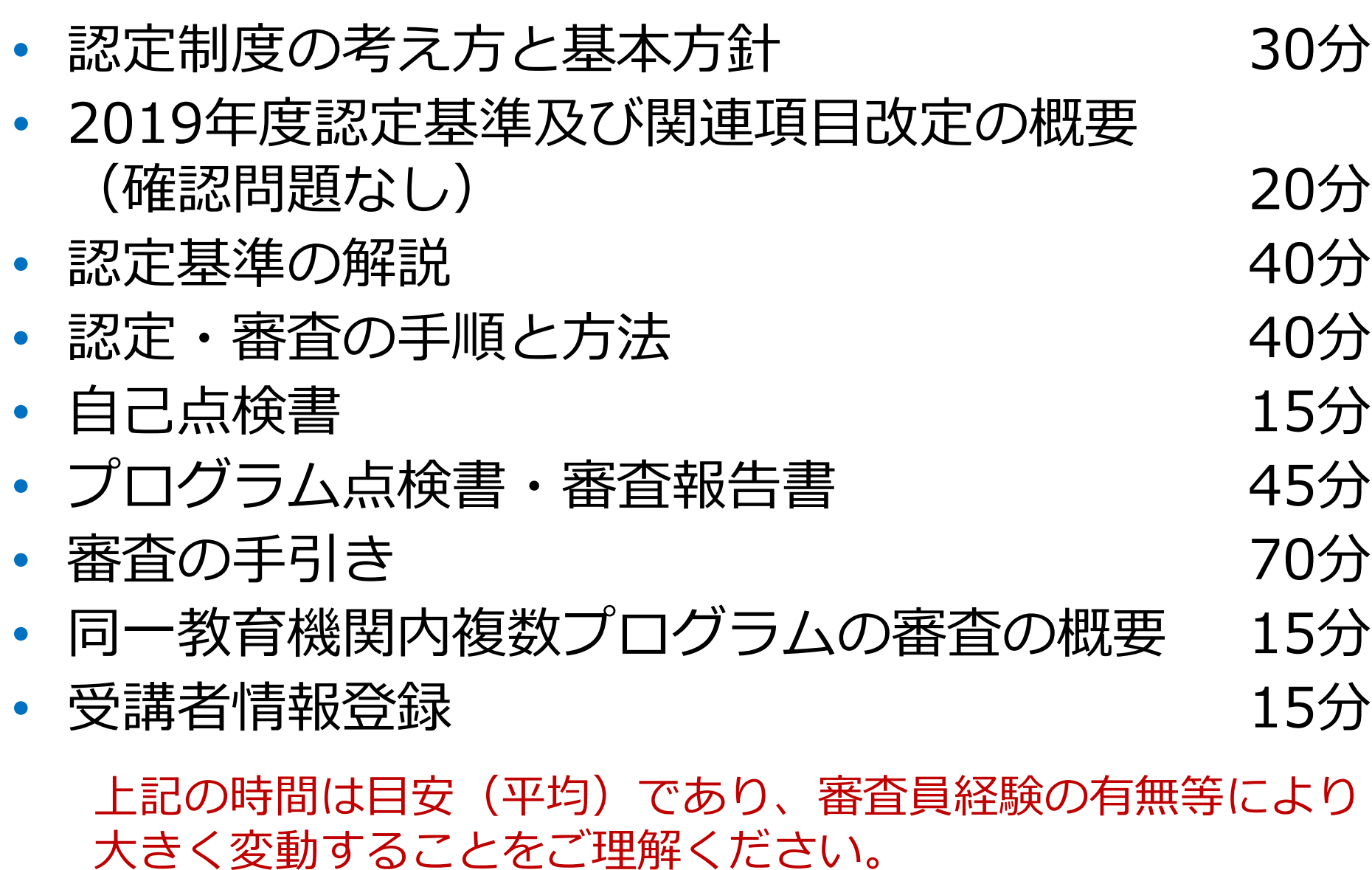

### **講習サイト(各科目の講習方法)**

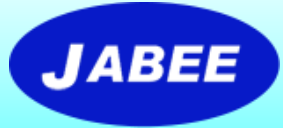

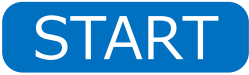

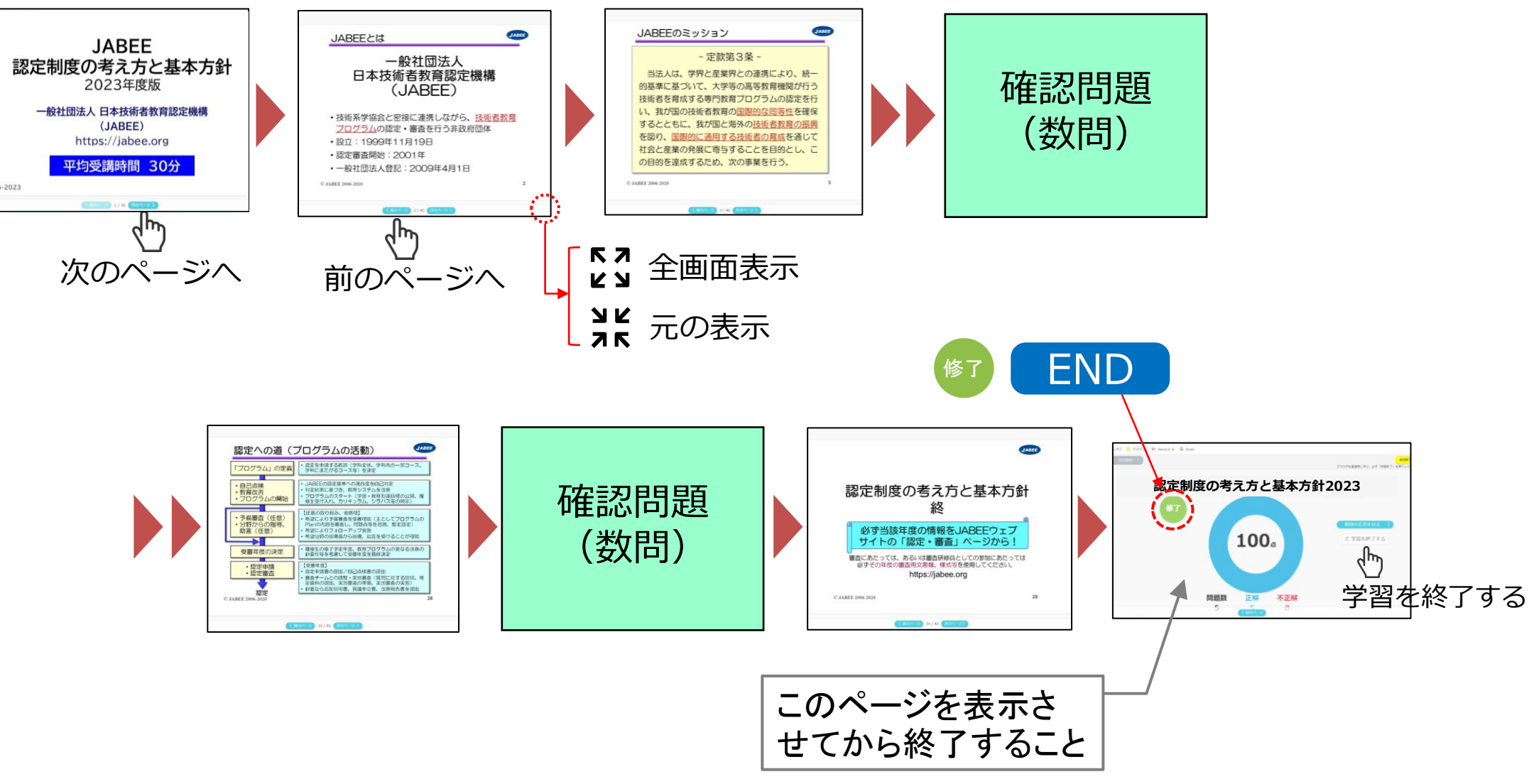

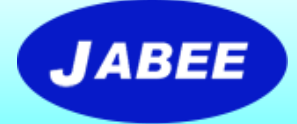

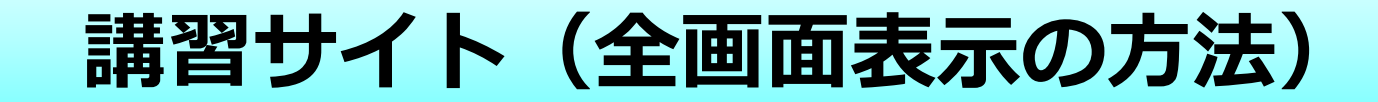

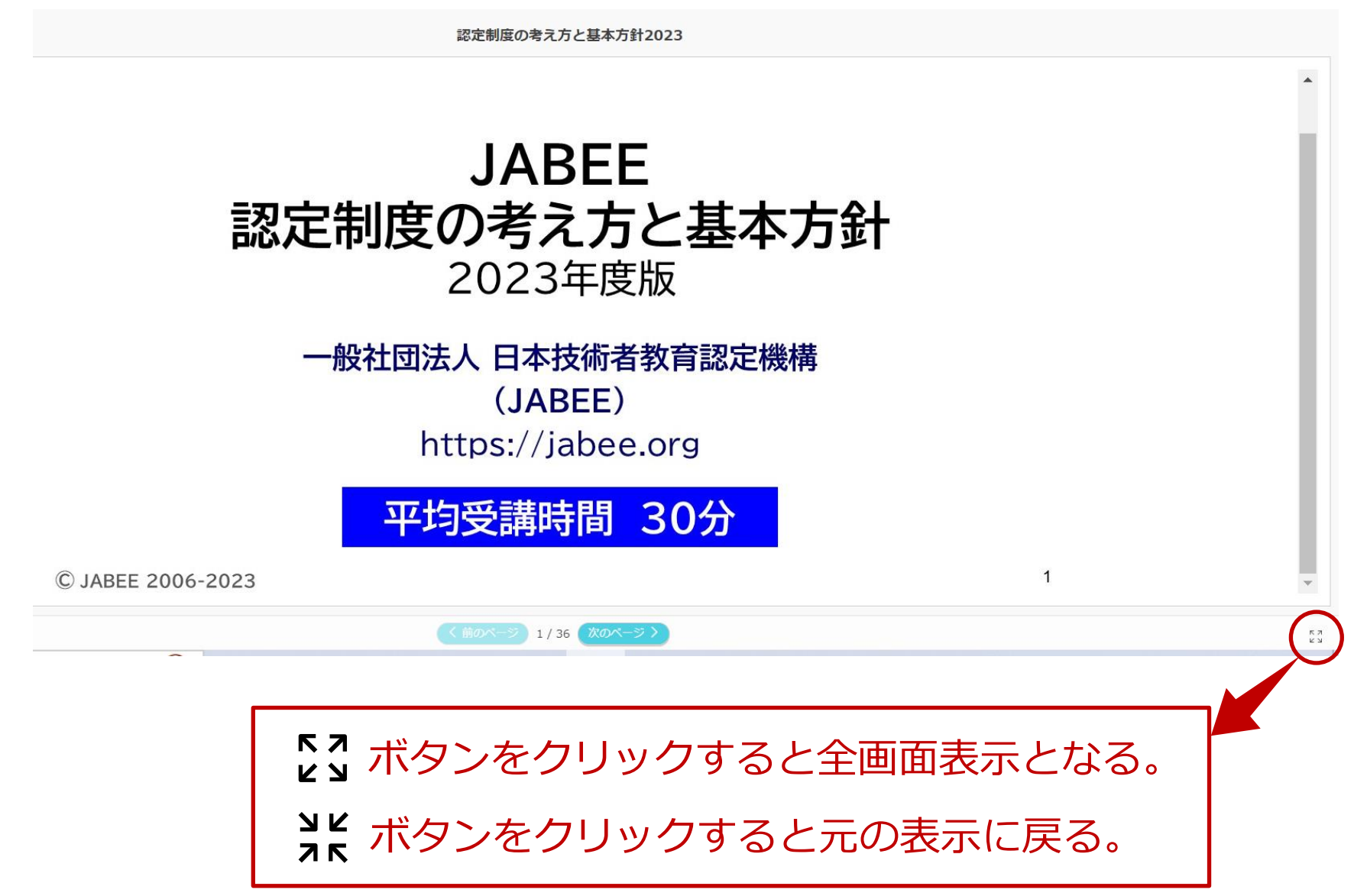

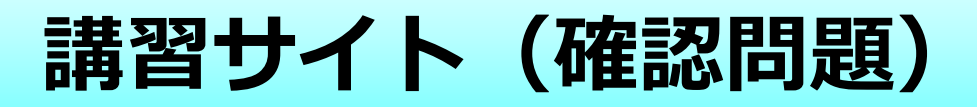

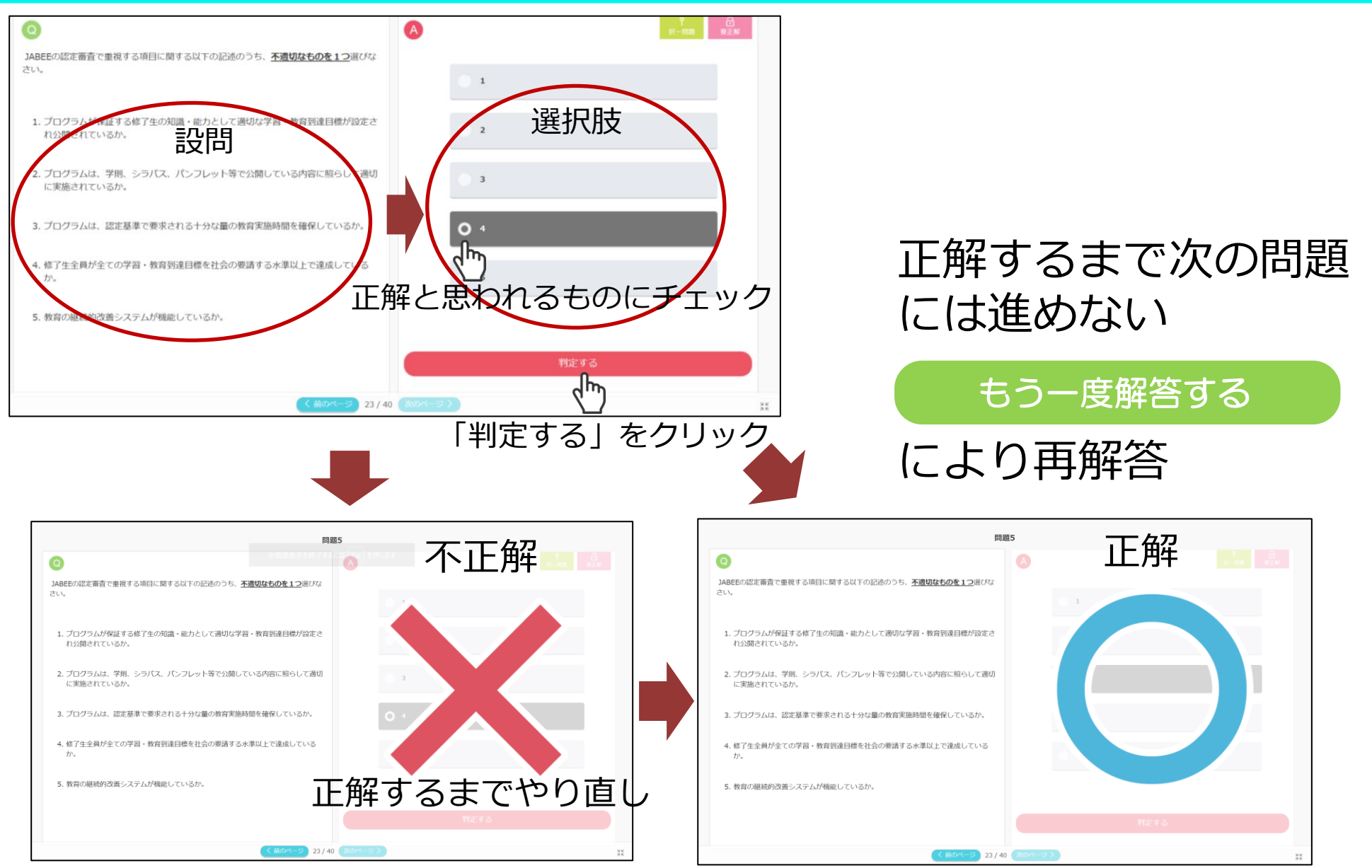

**© JABEE 2023**

#### **講習サイト(受講者情報登録)**

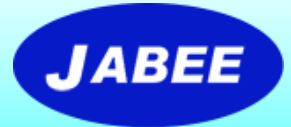

**下記の情報を入力⇒ 記入内容は別途該当分野学協会に送付される。 ※情報の漏洩防止及び取り扱いには厳重に注意し、審査関係以外の目的には使用しません。**

- 氏名/フリガナ
- 所属(大学/高専/企業/団体名及び部署名)
- 役職名
- e-mailアドレス
- 電話番号(任意)
- 専門分野(認定分野から選択)
- 所属学協会 (現在/過去)
- 審査経験(審査側/受審側)
- 受講目的(審査研修員として参加するため/新規受審のた め/認定中プログラムの勉強等)
- 審査研修員の登録希望有無

### **講習サイト(受講者情報の記入方法)**

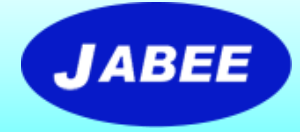

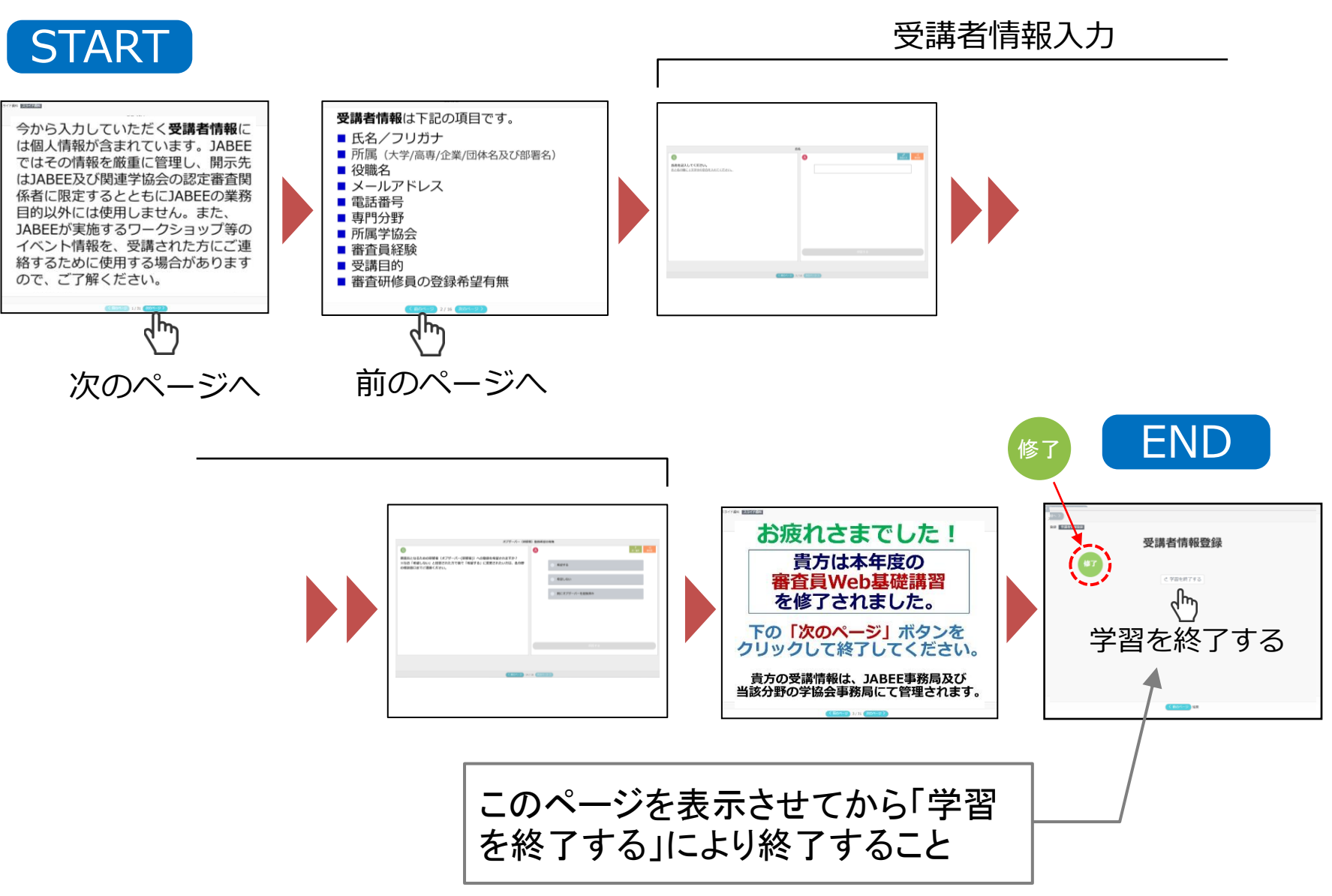

## **講習サイト(修了証書の発行)**

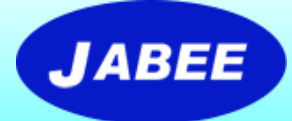

全講習科目を修了し、受講者情報の登録が終わったら、下記の手順で修 了証書をダウンロード及び印刷することができます。

(なお、Web講習の受講履歴はeラーニングシステムに記録されますので、JABEEでは修了証書 の提示がなくても受講者が修了したかどうかは把握していますが、できるだけ各自ダウンロード 又は印刷して保管されることをお奨めします。)

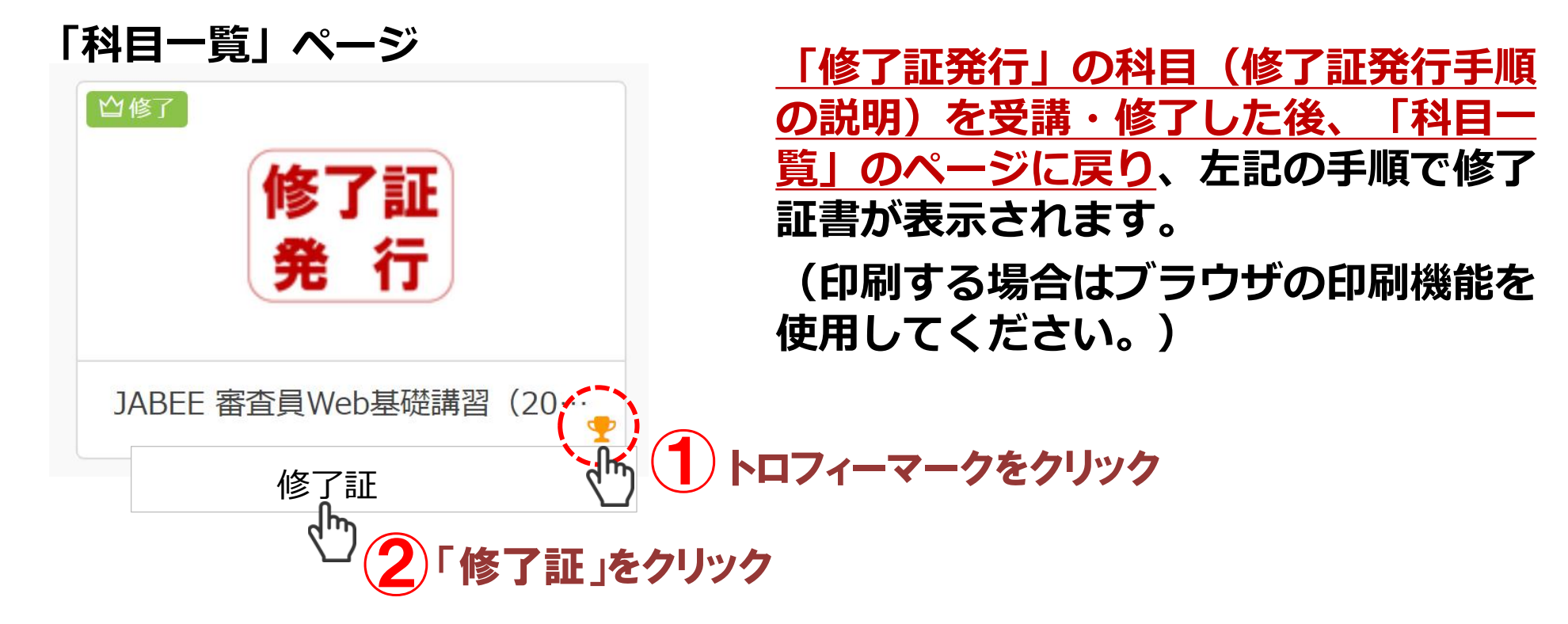

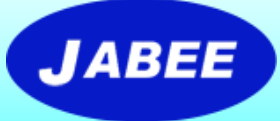

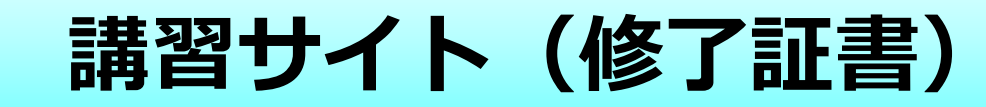

#### 修了証書の例

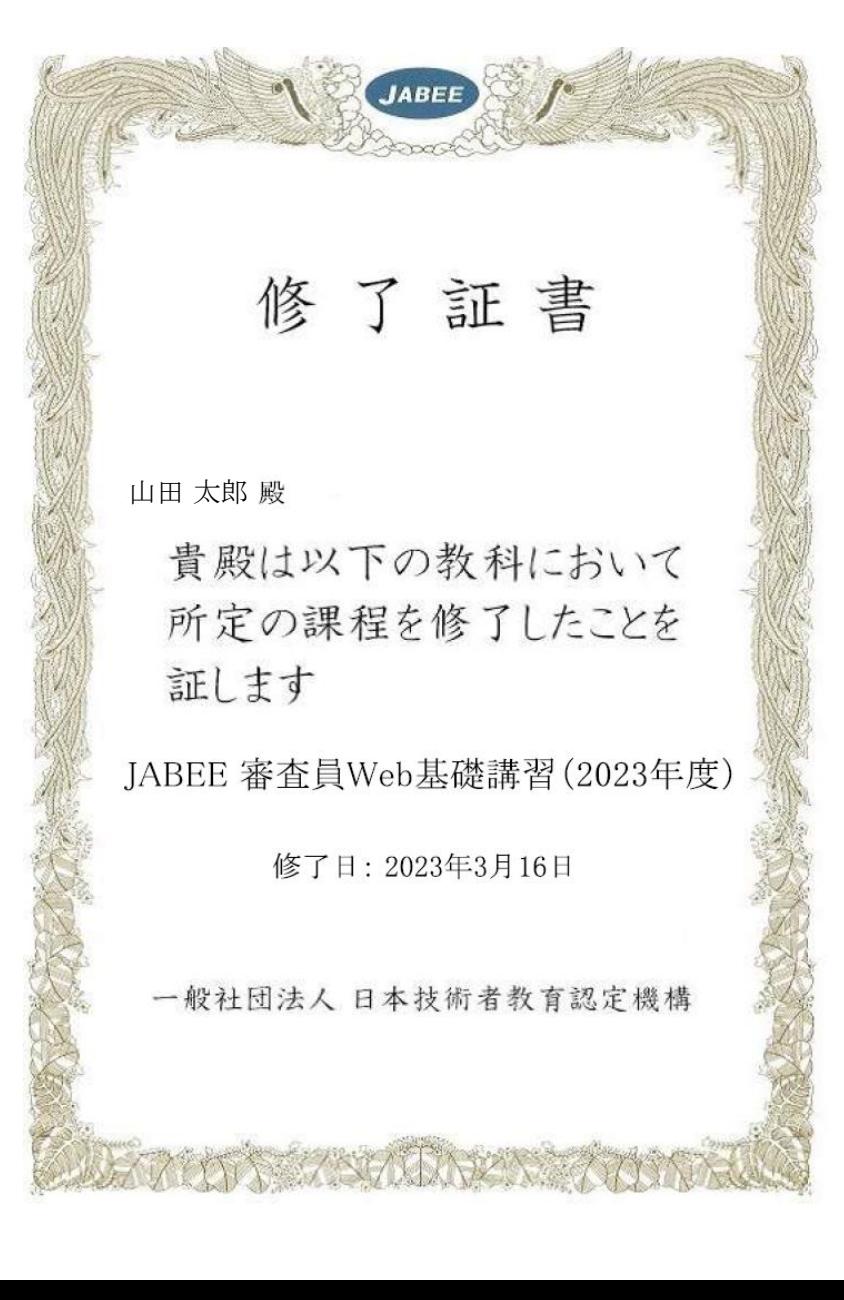

9

#### **講習サイト(学習の中断方法)**

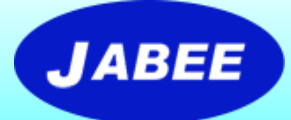

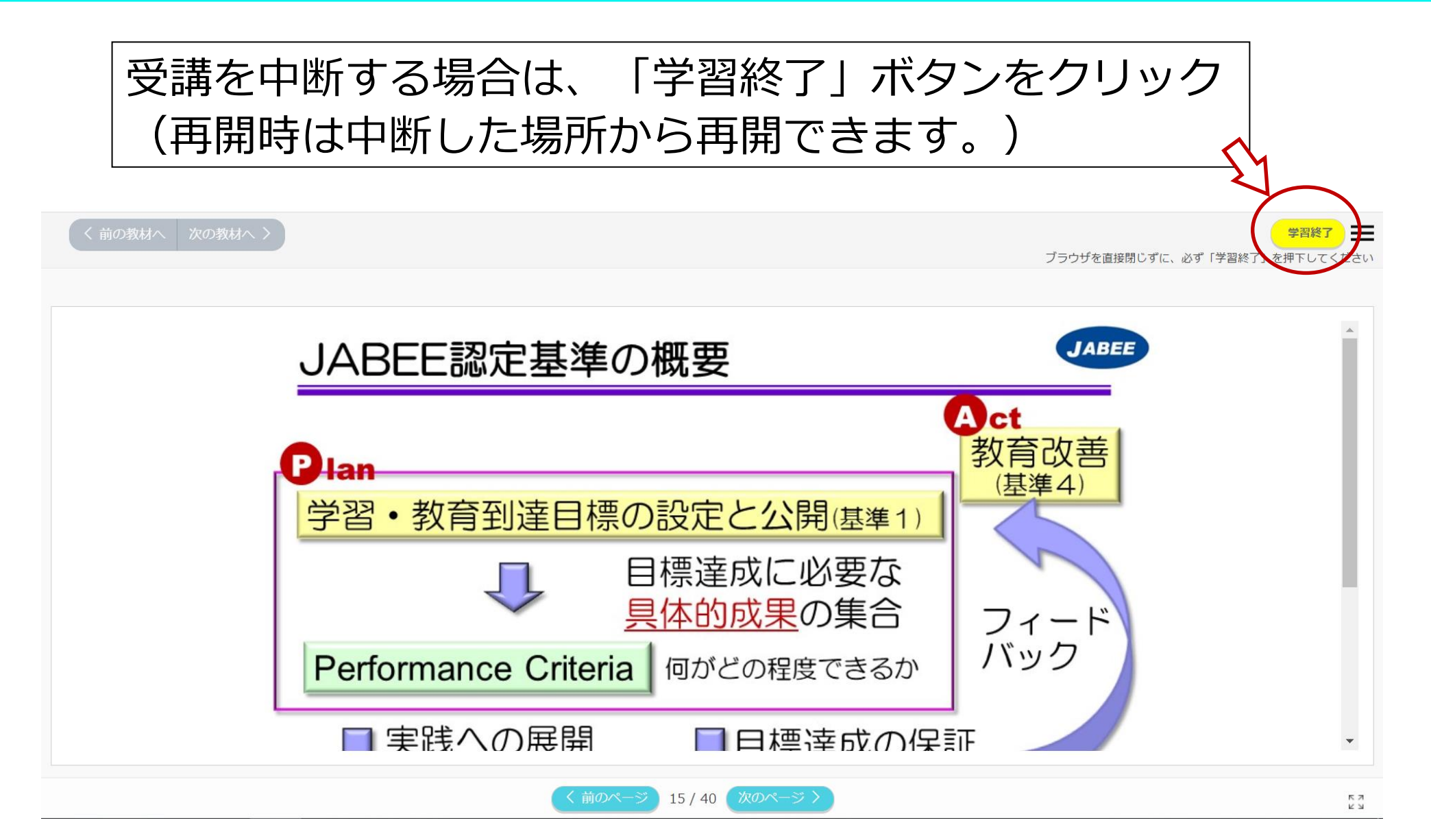

# **講習サイト(ログアウトの方法)**

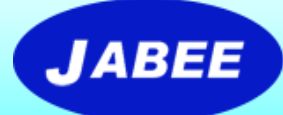

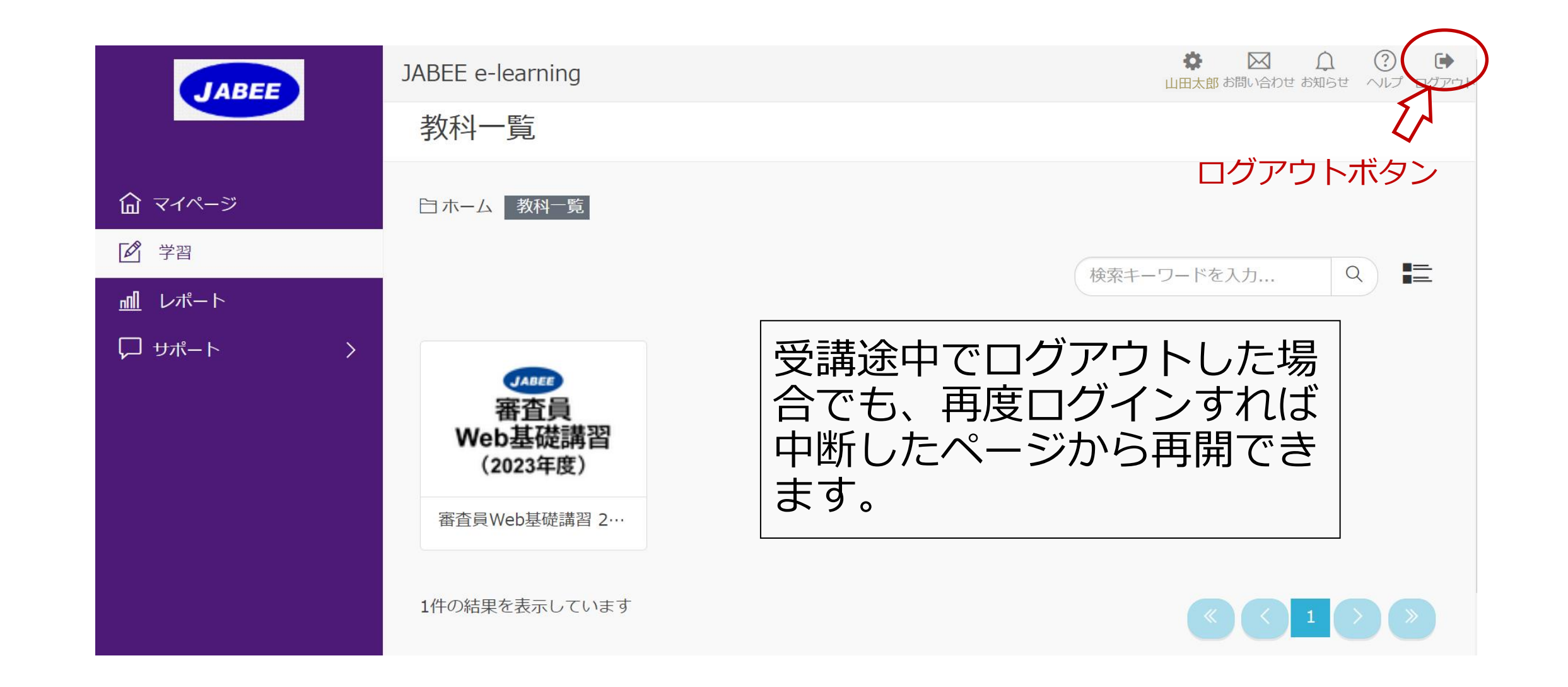

![](_page_22_Picture_0.jpeg)

# **END**